## INSTALL VERSION 5

Before you do anything else, locate and duplicate your existing InView **AD** & StockView folder. It's not a bad idea to even move the copy to InView & StockView another hard drive or burn it to a CD as a backup.  $\overline{\mathcal{E}}$ 

Download and expand the InView & StockView upgrade.

InView & StockView copy

It is expanded when you have new disk on the Macintosh desktop or a new folder on Windows, named "HindSight Installer", not a dmg file on Macintosh or an exe file on Windows.

Before running the upgrade, you should be sure that you have a licensed copy of Panorama Direct 5.0 or later on Macintosh or 4.0.2 on Windows, on the computer. Check your version number by locating your latest Panorama and choosing Get Info on Macintosh, Properties on Windows. If yours is not current, you can purchase an upgrade at https://www.provue.com/Shop/EZShop.html.

Be sure that no InView or StockView parts are open by Quitting Panorama if it is running.

Inside the HindSight Installer is a file named "HS Installer".

Double click on the HS Installer icon. It should launch and use your existing copy of Panorama. Macintosh Windows

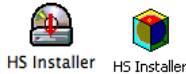

When asked if this is a new installation or an upgrade, select upgrade.

You'll then be asked to show the installer where the files to be upgraded are located on your hard drive. Click OK. In the window the installer opens, locate and select any *one* of the files in the folder containing your active files; the ones bearing all you data.

If the InView & StockView being upgraded is an older version such as 3.1 or 4.0, the installer will ask you to enter the Registered Owner's name and then the HindSight Serial Number. Enter both exactly as shown on your emailed receipt.

If you are installing this as an update to your existing version 5 you will not be asked for your name and registration number.

After upgrading your files, the installer will offer to install the latest version of Panorama. You can be sure of running the most current version by accepting this part of the installation, then later deleting all other copies of Panorama from your computer. Declining simply leaves your Panorama as it was.

Once the installation is successfully completed, the installer will tell you so. If you get error messages and are never told that the installation completed, assume that it has failed.

Following a successful upgrade, Delete the HindSight Installer folder. You no longer need it. Your upgraded files are in the folder you've been using all along; the one we had you copy at the start of this process.

If the Installation Fails to Complete

- Do you have the proper version of Panorama or Panorama Direct registered on this computer?
- Did you confirm that Panorama was not running before running the installer?
- Did you start the process by launching the HS Installer?

If the Upgraded Software Wants to Run Using the Installer

Delete the HindSight Installer folder and empty the Trash/Recycle Bin.

Before Running the Installer Again

Delete the folder that you attempted to upgrade and replace it with the backup copy you made at the outset. If necessary, make another copy before running the upgrade again just in case you need to repeat the process again.

Copyright 2006 HindSight Ltd. All Rights Reserved http://hsltd.us

**HindSight Ltd.** et